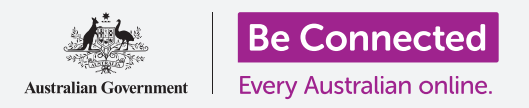

用您的免費Google帳戶來備份您的檔案、照片和影片。

您的Google帳戶附帶免費的雲端服務,可讓您備份檔案、照片和影片,並在不同裝置上 進行同步。

您的Google帳戶還附帶了許多免費軟體,如文字處理器、電子表格和日曆,以及Google Assistant語音助手。

### 您需要什麼

在開始課程之前,請確認您的手機已充滿電,且作業系統的版 本為最新。

您需要透過家用Wi-Fi或移動數據連接至互聯網,並用您的電 子郵件地址和密碼登入Google帳戶。

請記得, Android手機有許多不同品牌, 每個品牌使用上都有 些不同。您手機上的一些書面可能會和本說明單中的有些不 同,但是您應還是可以跟著操作。

## 如何備份和分享照片

一起來看看如何將您的照片備份到雲端,並分享給親朋好友 吧。

- 1. 從螢幕底部向上滑動,顯示全部應用程式 (app)的 書面。
- 2. 找到並點按開啟相簿 (Photos)應用程式。請務必開啟「相簿」應用程式,而不 是手機製造商的「圖庫」(Gallery)應用程式。某些Android手機可能會將其圖 庫應用程式稱為「您的相片」(Your Photos)。請確保您只開啟「相簿」應用程 式。

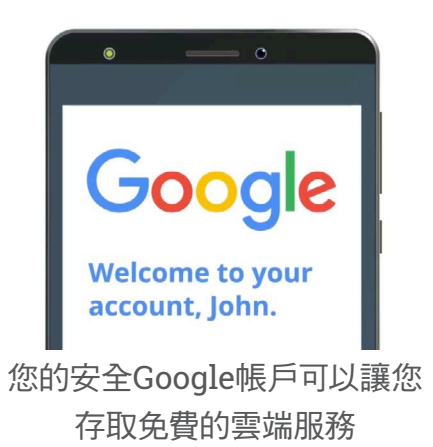

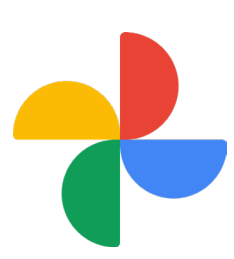

請務必開啟「相簿」應用程式,而不是 手機製浩商的「圖庫」應用程式。

- 3. 如果清是您第一次使用相簿應用程式,您就會需要允許它存取手機中的 照片和其他檔案。應用程式必須經過這個步驟才能正常運作,而且是安 全的。點按**允許(Allow)**。
- 4. 接下來的畫面會詢問您是否要將手機上的照片和影片備份到您的Google **帳戶**。點按開啟備份(Turn on backup)。
- 5. 接著請選擇照片的儲存品質。如果**原始檔案 (Original)**選項尚未被提 亮凸顯,請點按它,令它周圍的框變成藍色。
- **6.** 下個選項:**用移動數據進行備份 (Back up over mobile data)** 可能會 用光您的數據流量日價格昂貴,因此請將它關閉。開關應保持灰色。
- **7.** 點按確認 (Confirm)。

您的手機可能會接著提供有關您可以用Google相簿 (Photos) 執行操作的 幻燈片展示。您可以點按右下角的下一步(Next)以查看該資訊,或點按跳過 (Skip)進入下一步。

#### 使用Google相簿應用程式

Google相簿 (Photos) 主書面出現, 顯示您的照片和影片。您 還會在右上角看到您的Google帳戶個人資料圖樣。

如果周圍有一條藍線繞著它移動,就表示您手機上的照片和 影片已經備份到雲端。

要檢查您照片的備份情形,請執行以下操作:

- 1. 點按您的個人資料圖樣。
- 2. 將出現一個對話框,框中包含一些可幫助您管理 Google相簿的說明。該對話框會顯示您的照片正在備 份中 (Backing up) 。

照片備份完成後,您就可以用任何裝置登入Google帳戶來存 取這些照片。您可以在透過雲端分享照片和定位課程中查看如 何在Windows桌上雷腦或手提雷腦上淮行此操作。

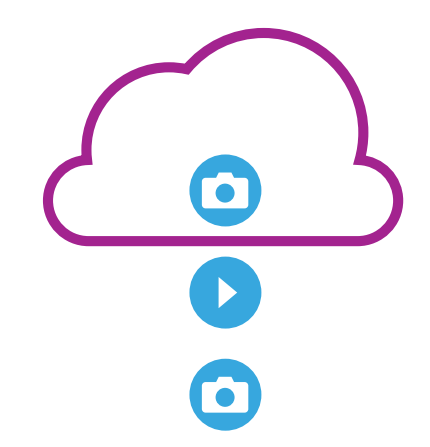

Google雲端儲存會將您手機上 Google相簿應用程式中的相片和 影片做備份

### Google帳戶視窗中的實用資訊

您可以隨時點按您的Google帳戶個人資料圖樣以查閱實用資 訊。

**帳戶儲存空間 (Account storage)** 可顯示您的照片和影片 佔用了多少雲端空間。您的Google帳戶具有15GB的免費雲 端儲存空間,經關需要購買更多的免費 雲端儲存空間或從雲端中刪除一些照片或其他檔案。

- 1. 點按帳戶儲存空間。一個叫做備份與同步 (Back up & svnc)的新百面會開啟。
- 2. 檢查備份與同步開關是否為藍色,藍色代表它已開 啟。這代表每次您用手機拍攝照片或影片時, 「**相** 簿」應用程式都會將它們備份到您的Google帳戶雲端 儲存空間。

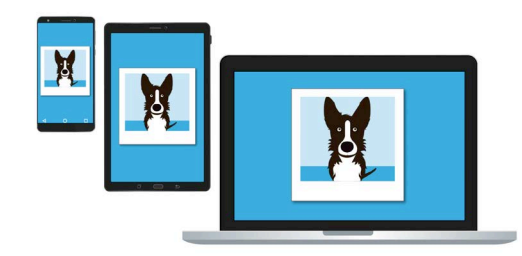

您可以用其他裝置存取Google雲端 儲存空間中的備份檔案。

- 3. 若要停止備份照片和影片,您可以點按該開關,讓按鈕變成灰色。
- 4. 下方是您的名字和Google帳戶資料,以及一個您可以點按來購買更多雲端儲存空 間的按鈕。
- 5. 點按返回 (Back) 箭頭,回到Google相簿的彈出視窗。
- 6. 您可能會在帳戶儲存空間 (Account storage) 下方看到類似於釋放更多空間 (Free up space) 一類的選項。點按該**釋放空間 (Free up**) 按鈕會開啟一個 新書面,其中包含有關如何安全地從手機中刪除照片,以釋放裝置儲存空間的說 明。在這種情況下,如果您的手機未連接到互聯網,您就無法杳看儲存在雲端帳 戶的照片。
- 7. 關閉該對話框並回到Google相簿首頁。點按畫面左上角的叉號。

### 如何與親朋好友分享照片

您可以诱渦雲端和手機的傳訊應用程式,向親友發送**連結**來分享照片。您可以诱渦連結來 分享太大而無法附加到訊息裨的檔案,如多張照片和影片。

- $\mathbf{l}$ .  $\mathbf{r}$   $\mathbf{q}$  and  $\mathbf{r}$  and  $\mathbf{r}$  and  $\mathbf{r}$  and  $\mathbf{r}$  are  $\mathbf{r}$  and  $\mathbf{r}$  are  $\mathbf{r}$  and  $\mathbf{r}$  are  $\mathbf{r}$  and  $\mathbf{r}$  are  $\mathbf{r}$  and  $\mathbf{r}$  are  $\mathbf{r}$  and  $\mathbf{r}$  are  $\mathbf{r}$ 直到照片左上角出現藍色勾號。
- 2. 現在其他照片的左上角都有一個白色圓圈。點按其他照 片即可給它們打上藍色勾號,並將它們添加到您要分享 的連結中。
- 3. 點按書面最上方的分享(Share)圖樣,就是由線連 接起來的三個圓圈圖樣。
- 4. 分享面板 (Share panel)接著出現, 其中包含分享 您照片的不同選項。滾動面板,直到看到標有創建連 結 (Create link) 的圖樣。

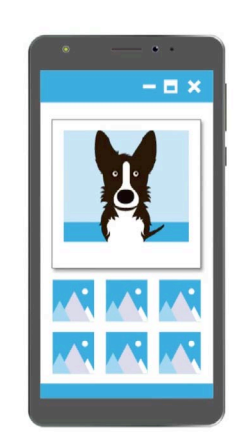

其他人可以點按訊息中的連結,在自 己的裝置上杳看您所分享的照片

- **5.** 點按創建連結圖樣,並等待直到看到標有已複製連結(Link copied)的標示。 诱渦應用程式分享該連結。
- **6.** 透過手機來分享連結時,請點按分享(Share)面板中的訊息(Messages)圖 樣。
- 7. 您的**聯絡人(Contacts)**名單會開啟,您就可以選擇將連結發送給誰。您可以用 特定名稱或輪入手機號碼來谁行搜尋。
- 8. 新增訊息出現,而該連結已經複製到訊息內容中。
- 9. 您可以根據需求在連結後面添加個人說明,不過請記得先按下空格 (Space) 鍵,以免您的說明文字打亂了連結!
- 10. 最後,點按傳送 (Send) 鈕。

當您的親友收到連結時,他們可以點按連結開啟其智能手機上的網路瀏覽器,並查 看您所分享的照片。如果他們登入了自己的Google帳戶,還可以對您的照片留言並 將其下載到自己的裝置。

11. 請點按首頁 (Home) 鍵回到首頁畫面。